## **CARE4 MODULE NAME: PCS Medical Imaging & Interventional – Documenting in PCS**

**Overview** - Documentation of patient care within Medical Imaging occurs before and after Medical Imaging procedures. Intra-procedural documentation does not change from current state.

On registration to the Imaging Departments of all sites- a standard of care (SOC- group of interventions) will automatically be loaded onto the patient's account.

Medical Imaging staff and nurses will use the interventions appropriate to the care given prior to and after procedures. None, one or several interventions may be used.

Process:

Sign into Expanse>Clinical>PCS Status Board

You will be brought to a list of locations- scroll down to the Imaging locations. Note some sites have other imaging locations such as CT/Nuclear Medicine- you will need to select the location that you are working in.

The location will contain the list of registered patients in a Status Board view

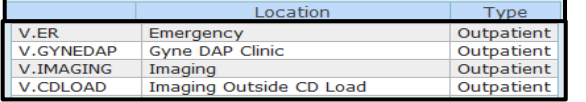

lm-Test,Eleven Todd Allergy/Adv: Not Re Include V Interventions Outcomes Medications Regulatory Look ahead 8 Chours Done Due v NOW Care Item ED MI Preparation for CT<br>ED MI Send for CT<br>MI CT Contrast Procedure ' Contrast Procedur<br>scharge from Interv MI Di **MI IR Nursing A** ing Record Extended 1<br>Ing Record Simple Form<br>Inologist Procedure Not MI IR Nur<mark>s</mark><br>MI IR Tecl edical Directives<br>RI Contrast Procedures  $\boxed{a}$ I Screening<br>clear Medicine Documentation s Device D/C A

**Item Detail** Detail History Flowsheet | AssocData | Order **Intervention: MI MRI Contrast Procedures Associated Data Result Date Group** 

Creatinine<br>Creatinine Clearance Creat Clearance 24 Hr Highlight the patient that you need to document on and click on Open Chart

Highlight the intervention you want to document on –click on the "Now" column and then click on document at the bottom of the screen

Document the patient data and save

The small "A" will show any associated data to the intervention

\*\* Please check date of the labs for most recent\*\*

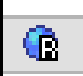

 The "R" beside the intervention name will take you to a link or web site- click on it to access

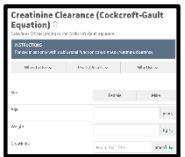

**CARE** 

For Medical Imaging – the most common link is the Creatinine Clearance Calculator

1